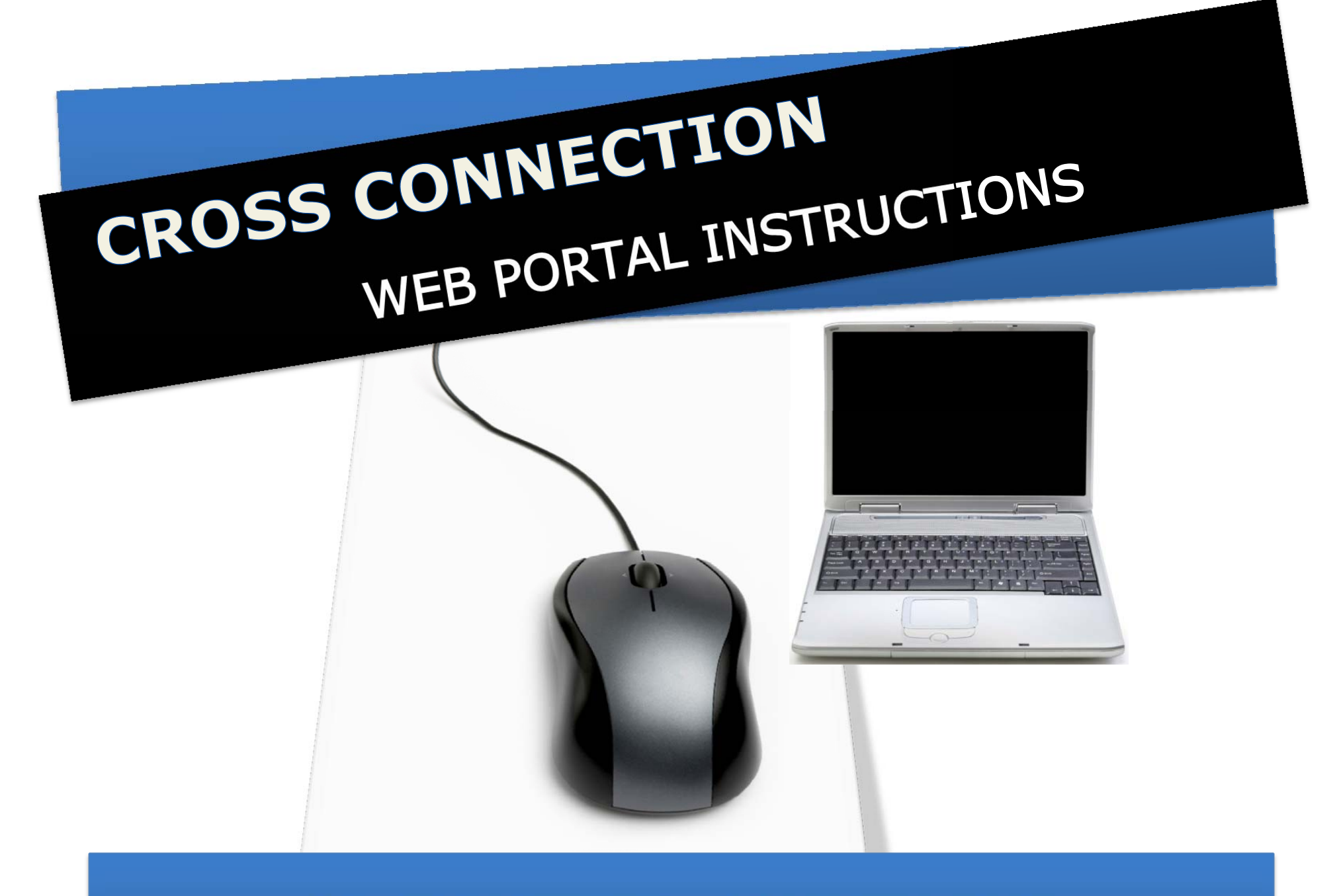

# **SACRAMENTO COUNTY EMD**

## **WHAT IS A PORTAL?**

The Cross Connection portal is our free and secure web-based access system that allows you to electronically manage your tester account at any time.

With the portal, you can electronically submit test reports, print out test reports for billing purposes and for your client's compliance records, view your certificate expiration dates, renew your annual tester registration and purchase blue tags.

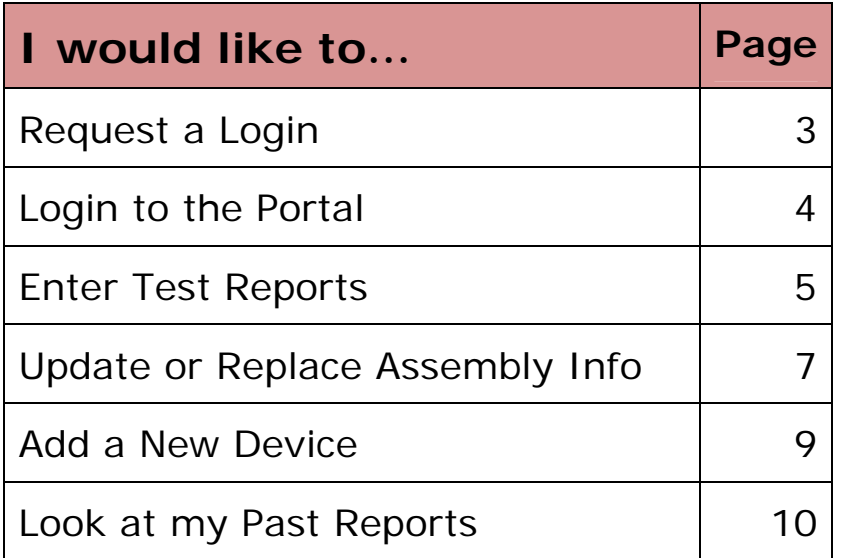

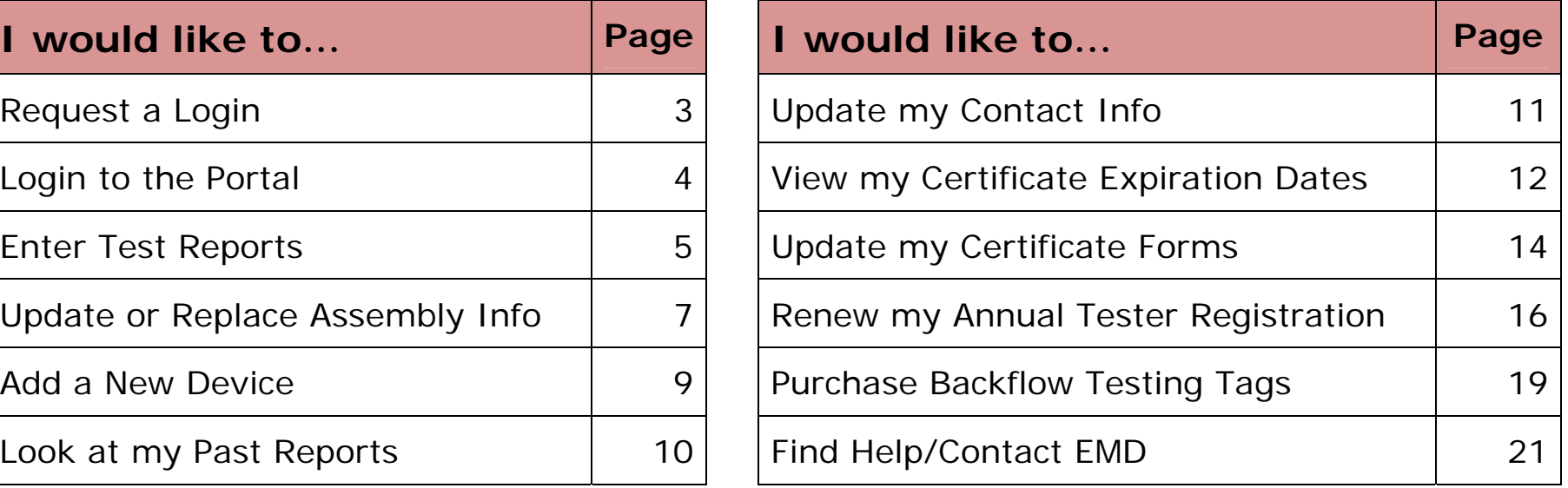

## **REQUEST A LOGIN**

**1.** Click **Request a Username and Password** link on the EMD portal homepage http://emdportal.saccounty.net

*Note: You need a current E-mail account to use the portal system*

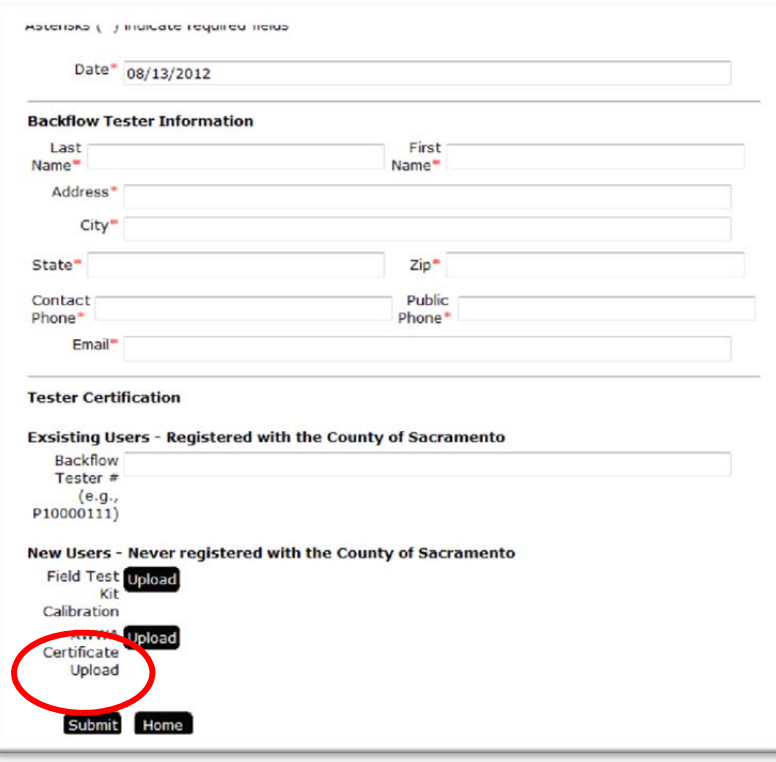

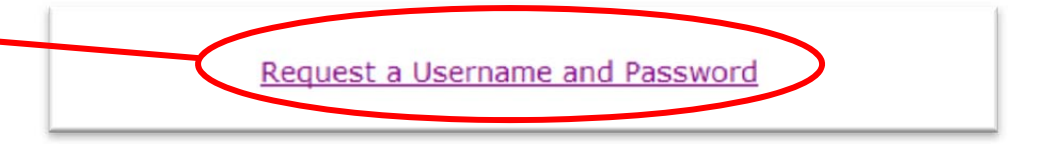

**2.** Enter required information on black request form:

**Last and First NameAddressContact phone number EMD tester numberE-mail**

- **3.** Press **Submit** when finished
- **4.** EMD reviews your information, and activates your portal account within three business days
- **5.** You will be notified by e-mail with your login information, when approved

## **LOGIN**

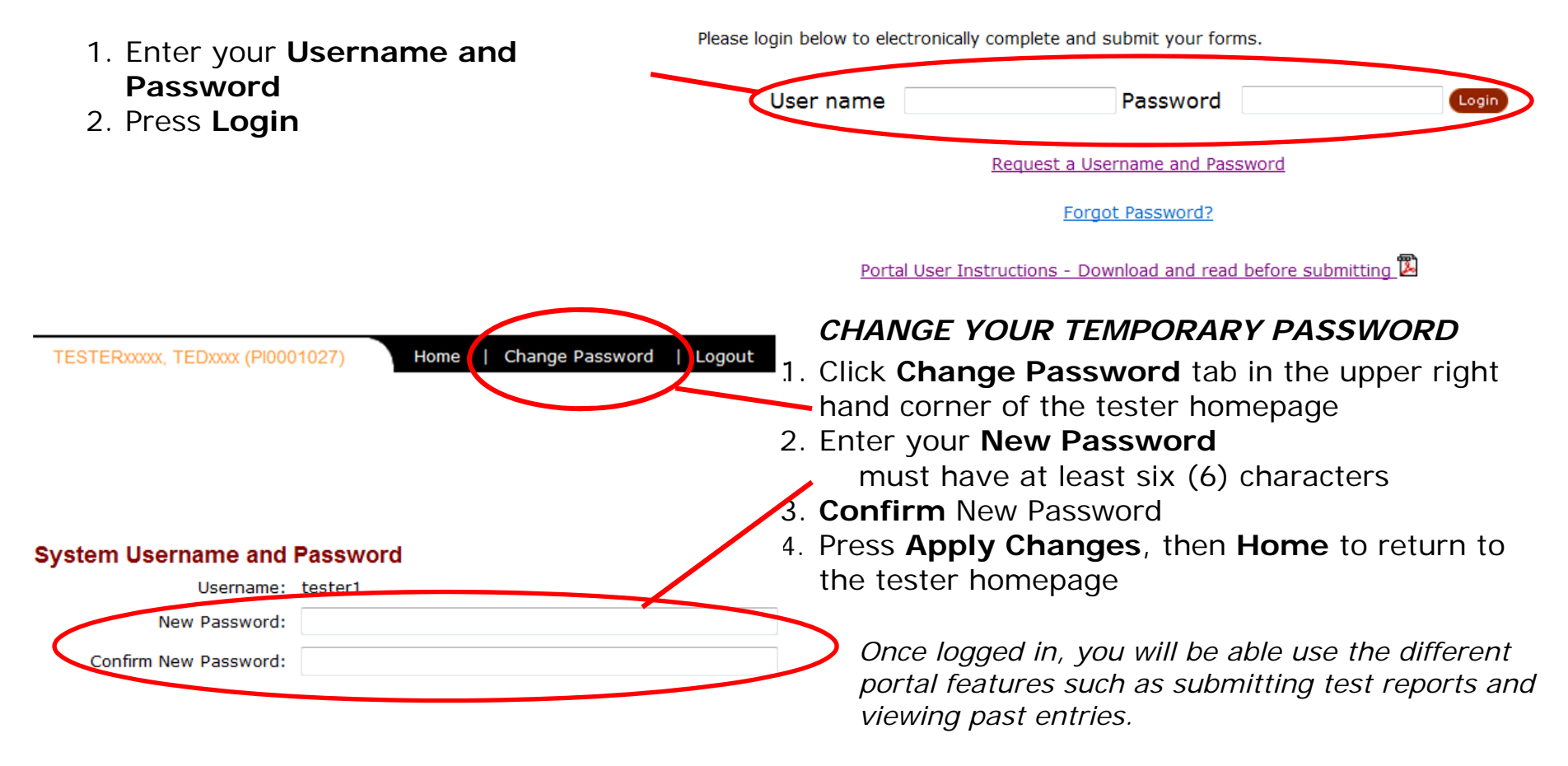

## **ENTER TEST RESULTS**

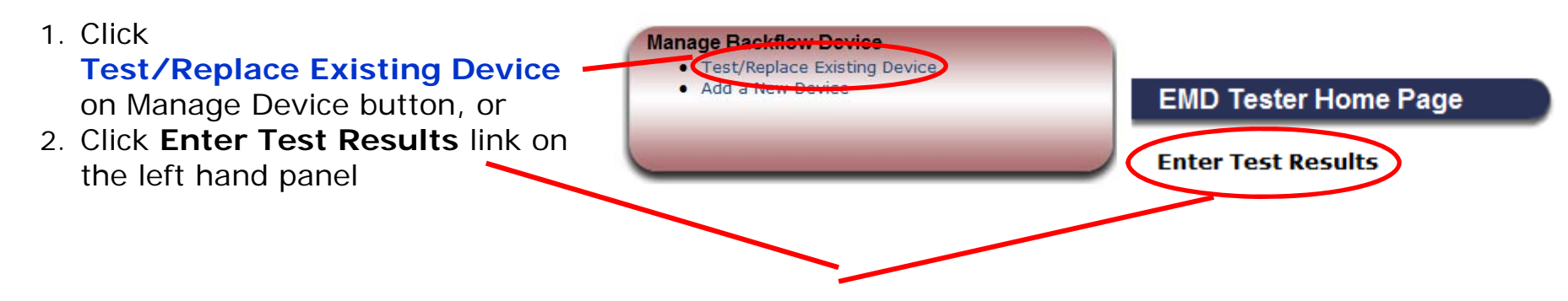

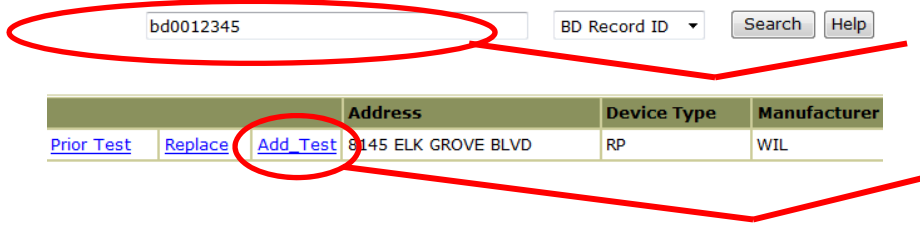

*DEVICE RECORD SEARCH SCREEN* 

- 1. Enter the **Serial Number or bd Record Number**(ex. bd0012345) in the look up field
- 2. Press **Search**

Result: The existing record shows up

3. Click on the **Add Test** linkIf you see **No Records Found**, make sure that you entered the data in correctly or go to the Add a New Device workflow

## **TEST REPORT SUBMITTAL FORM**

4. Fill in the required fields that are marked with an asterisk \* **including:**

**Test Date** (use calendar button) **Status**\* Passed/Failed **Blue Tag#** EMD Annual Testing Tag Number **Field Test Results (passed** *results must follow USC guidelines)*

- 5. You may add field observations in the **Comments** box
- 6. Press **Cancel Changes** to clear out incorrect data; then re-ent
- 7. Press **Save Changes** to submit report
- *Note: After you save changes,*

 $Press$ 

*enter* **Additional Test Results** *for the same device (ex. add'l report following same day repairs)* 

**Additional Test Results** 

8.Press **Home** to return to the Tester Homepage

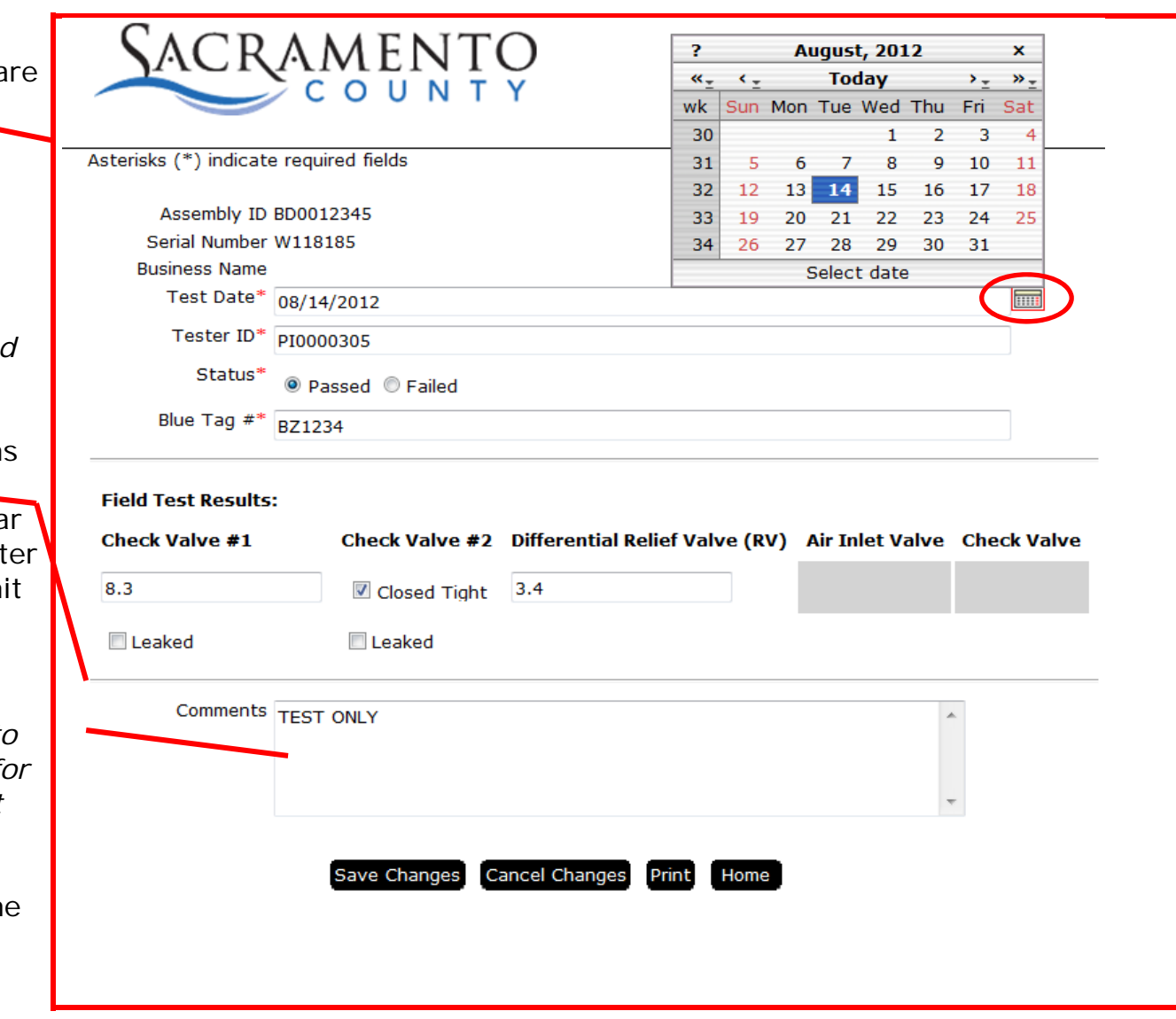

## **UPDATE OR REPLACE EXISTING DEVICE DATA**

1. Click on the **Test/Replace Manage Backflow Device Existing Device** link on the Test/Replace Existing Device  $Add =$ Manage Device button

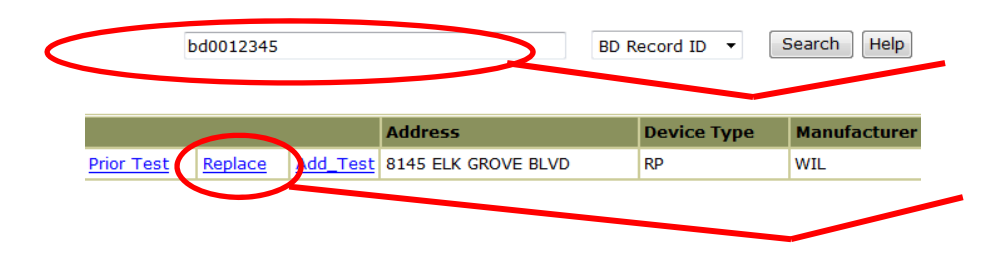

#### *DEVICE RECORD SEARCH SCREEN*

- 2. Enter the **Serial Number or bd Record Number**(ex. Bd0012345) in the look up field
- 3. Press **Search**
	- **Result:** The existing record shows up
- 4. Click on **Replace** link

If you see **No Records Found**, make sure that you entered the data in correctly or go to the Add a New Device workflow

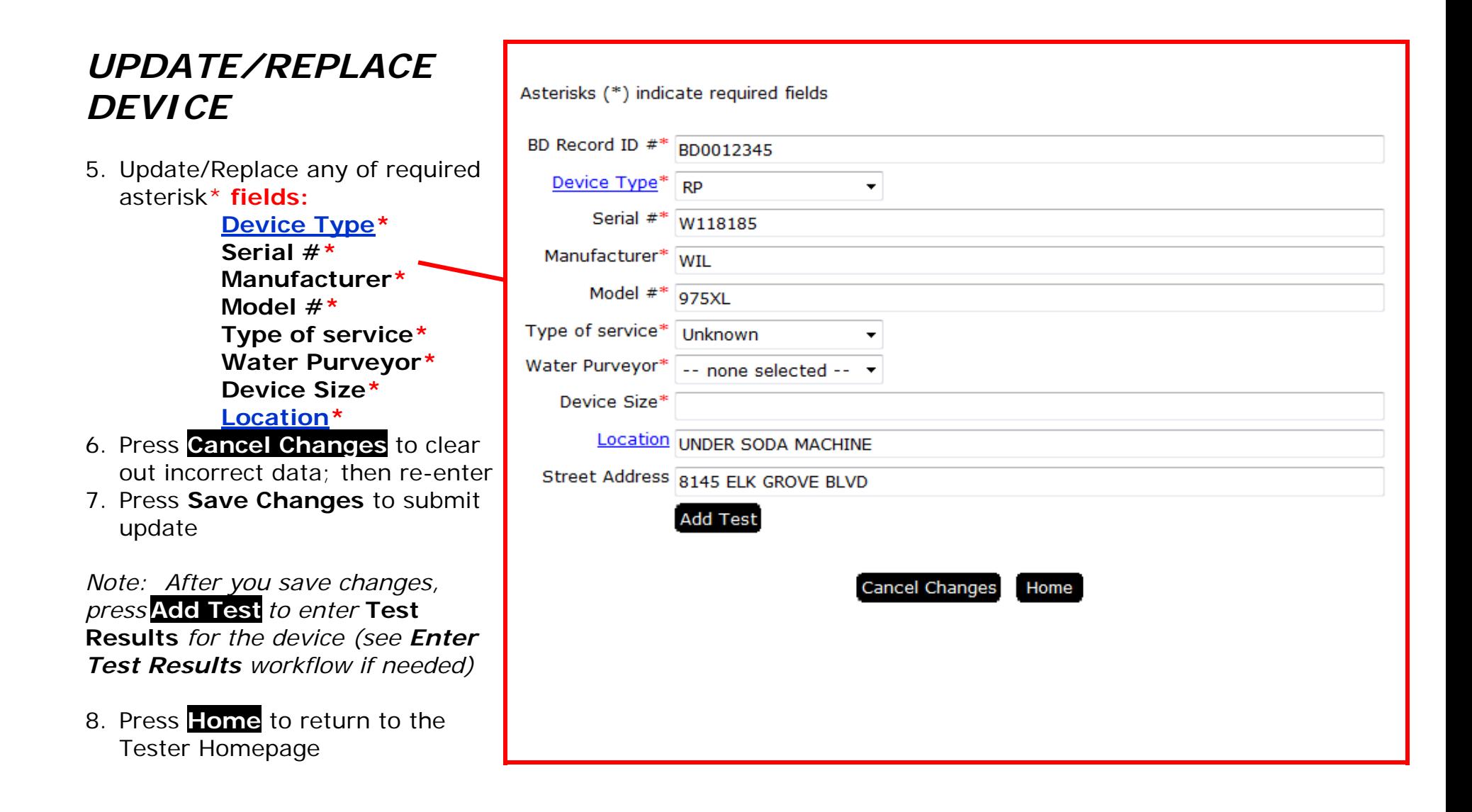

## **ADD A NEW DEVICE**

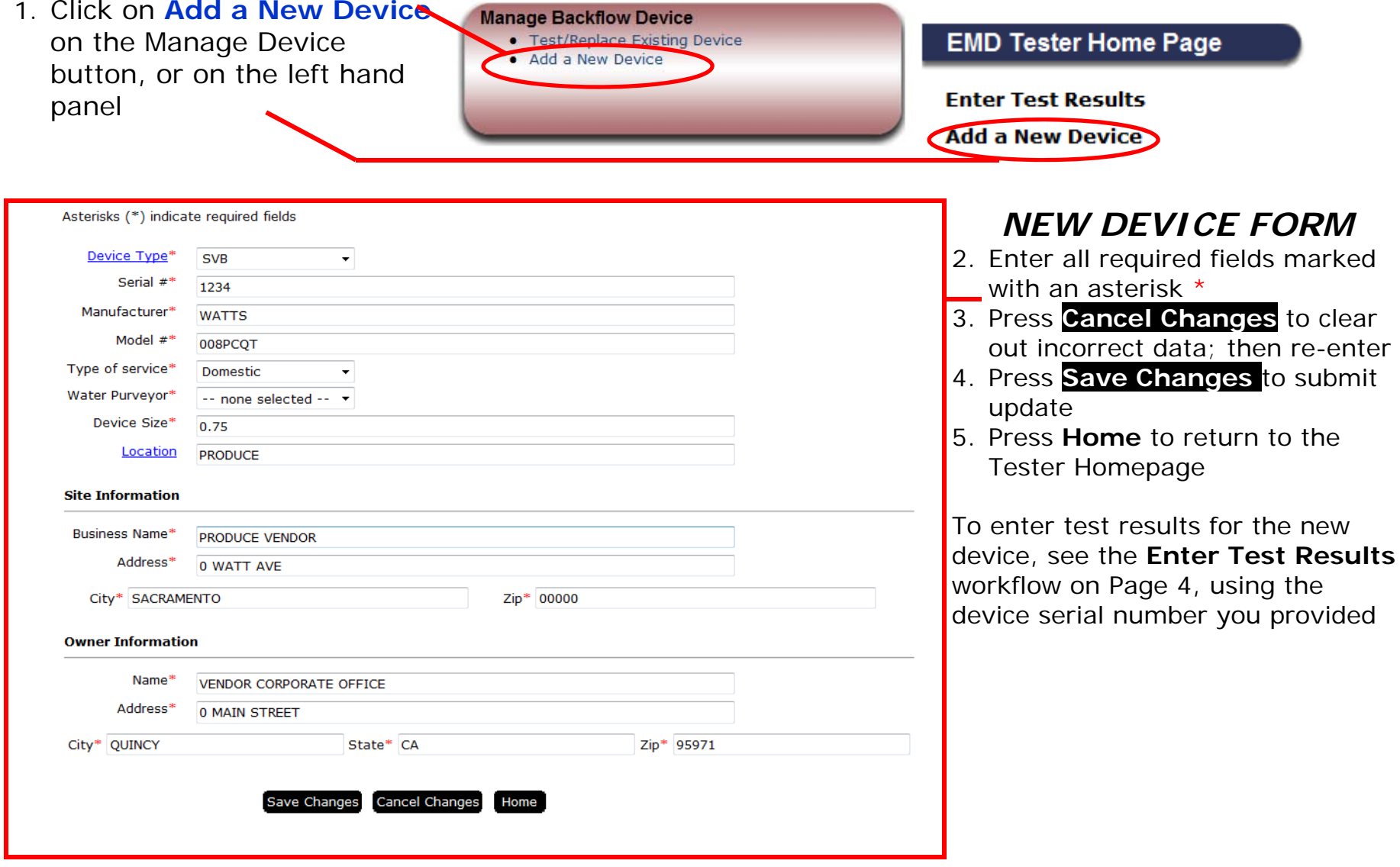

## **VIEW REPORTS**

1. Click on the **View Reports** link on the Manage Device button, or on the left hand panel **Result:** Your previously entered reports are listed

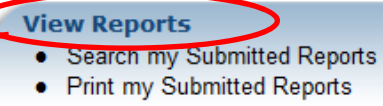

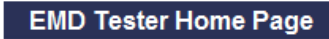

**Enter Test Results Add a New Device** 

**View Reports** 

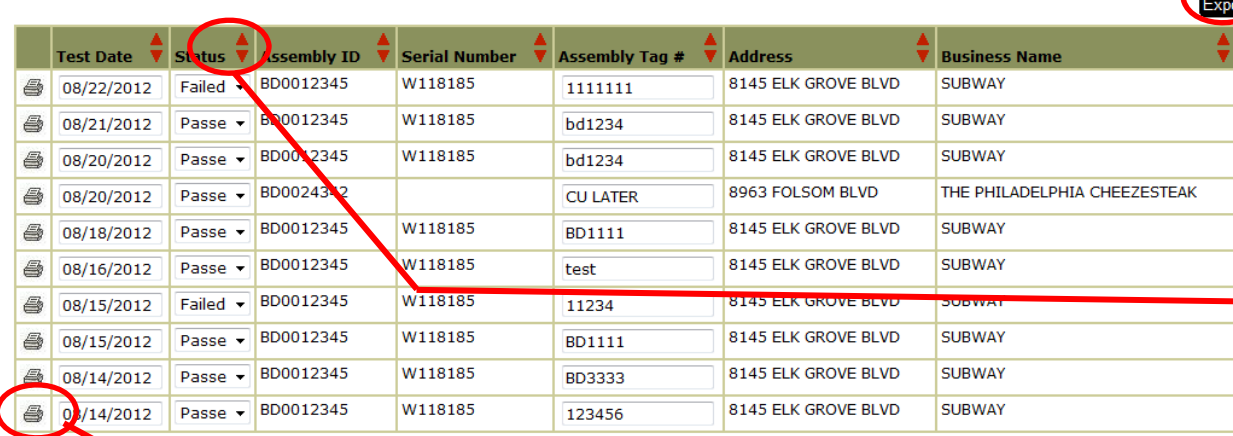

#### *REPORT SUMMARY*

- 2. Press **Export** if you would like to export all of your report info to a spreadsheet
- 3. Press the **up/down arrow** to sort columns
- 4. You can print a copy of a report by pressing the **Print** icon
- 5. Press **Home** at the top right corner to return to the Tester Homepage

*You may also use the Prior Test link on the Manage Backflow Device page to view your past reports for a specific device* 

## **VIEW/UPDATE YOUR CONTACT INFORMATION**

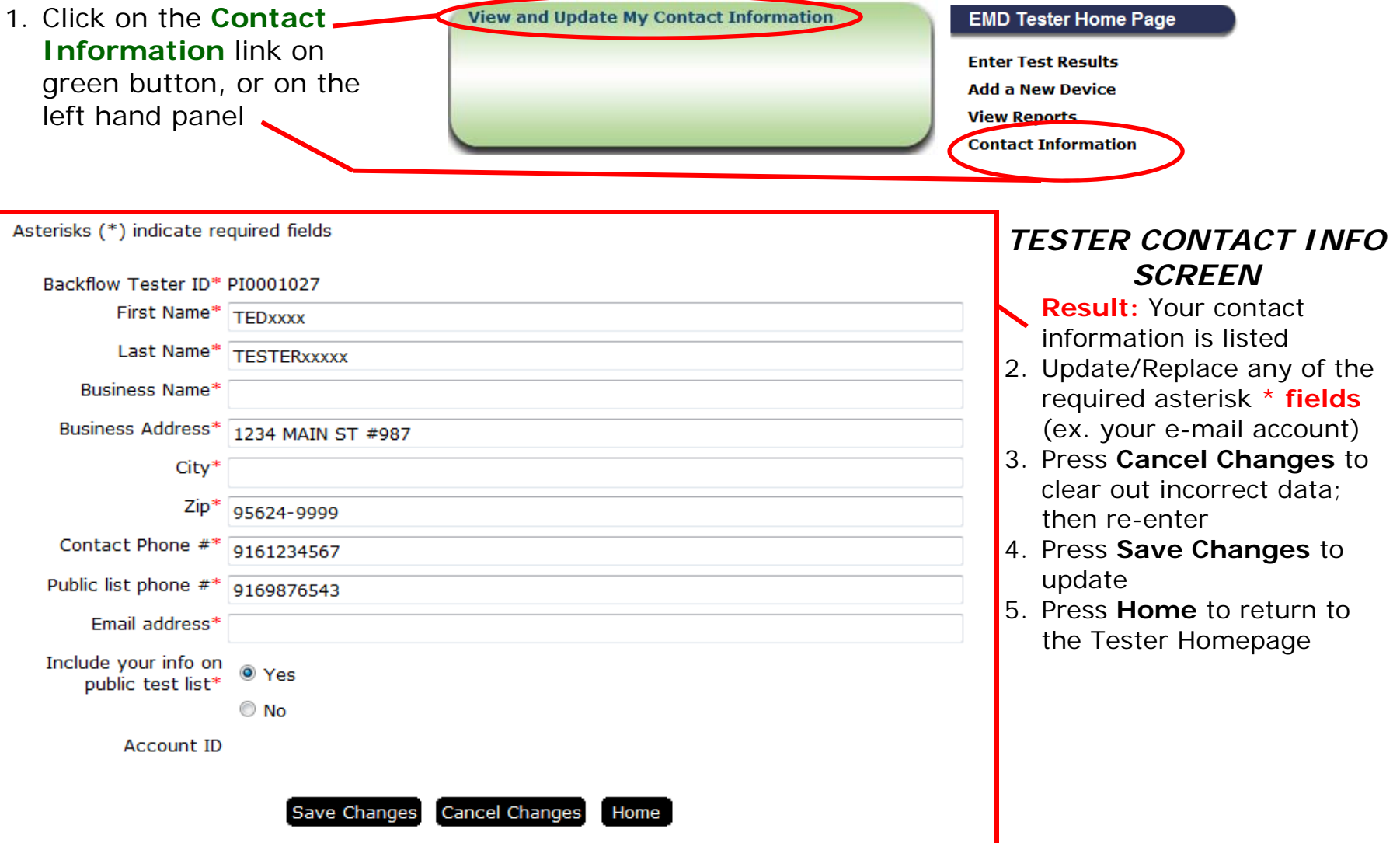

## **VIEW OR UPDATE YOUR CERTIFICATES**

1. Click on the **My Certifications My Certifications EMD Tester Home Page** . View / Renew / Pay my Tester Registration link on the button, or on the **Enter Test Results** • View / Upload new AWWA Cerficate left hand panel. **Add a New Device** . Upload new Test Gauge Calibration Form **View Reports My Certifications** 

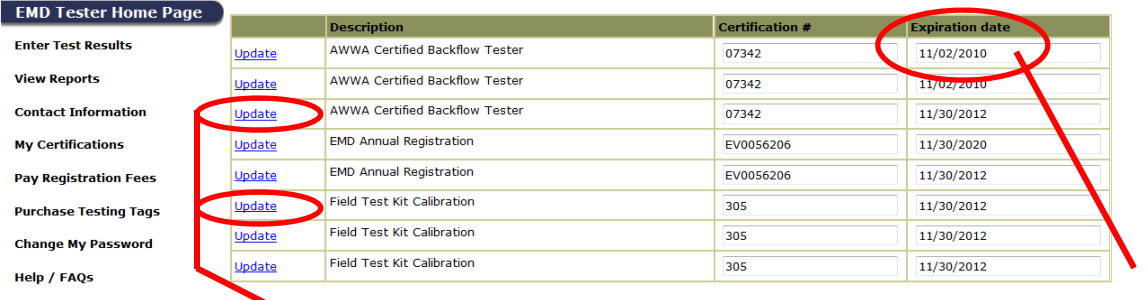

### *VIEW YOUR CERTIFICATE RECORDS*

**Result:** Your AWWA certificate, test kit calibration report and EMD tester registration record will display

2. View certificate expiration date

### *UPDATE YOUR CERTIFICATE RECORDS*

- 3. Select the certification record
- 4. Click on the **Update** link to update your AWWA certificate or Kit Calibration

*Please make sure to have files scanned and saved on your desktop before you start the update process.*

### *UPDATE AWWA CERTIFICATE*

**Result:** The AWWA Certificate form screen will appear

- 5. Enter the new **expiration date** listed on the certificate
- 6. To send EMD a copy of the AWWA certificate, press the **Upload** button Need new screenprint

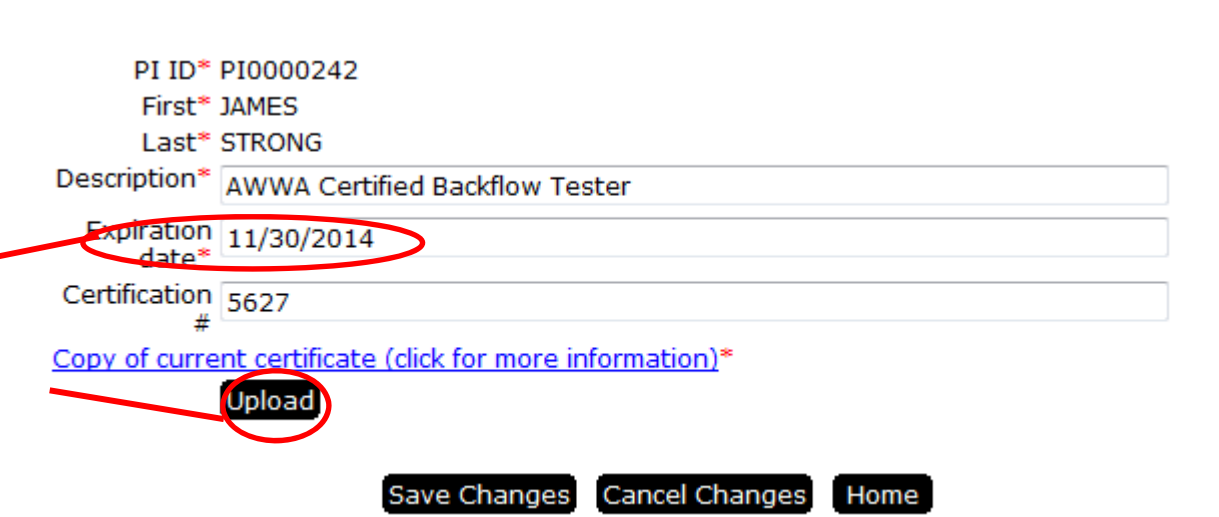

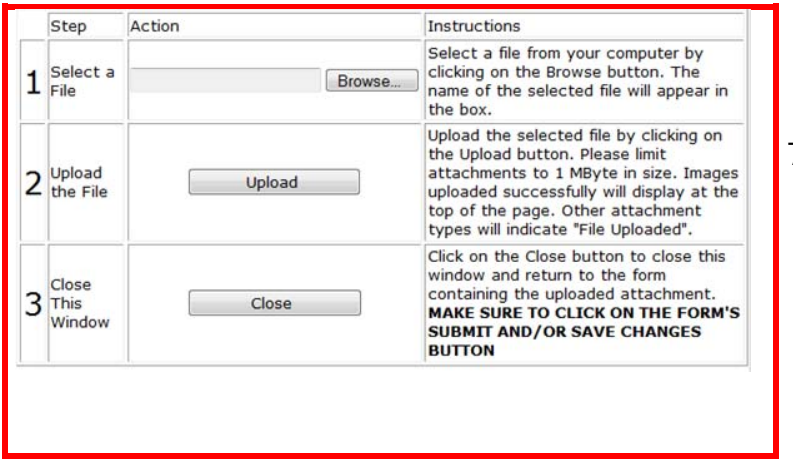

## *UPLOAD COPY OF CERTIFICATE*

Result: File upload screen appears

- 7. Follow Steps 1 3 listed on the upload screen
	- Press the **Browse** button
	- Press the **Upload** button
	- Press the **Close** button to upload and return to the certificate form screen

### *UPLOAD COPY OF CERTIFICATE, Continued*

- 8.If you make an error, press **Cancel C** data then re-enter
- 9. Press **Save Changes** to submit update "Your certification has been updated" form to confirm data has been submit
- 10. Press **Home** button to return to the tester homepage Need new screenprint 8-15-12

#### *UPDATE TEST KIT CALIBRATION FORM*

The Test Kit Calibration form screen appears

- 1. Enter the **Field Kit Calibration Date** listed on the report form **Result:** The test kit expiration date will automatically update
- 2. Press **Upload** to send EMD a copy of the AWWA certificate

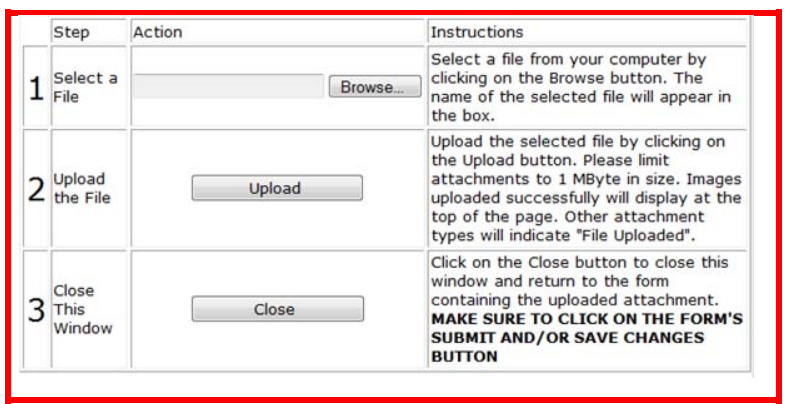

#### Your certification has been updated.

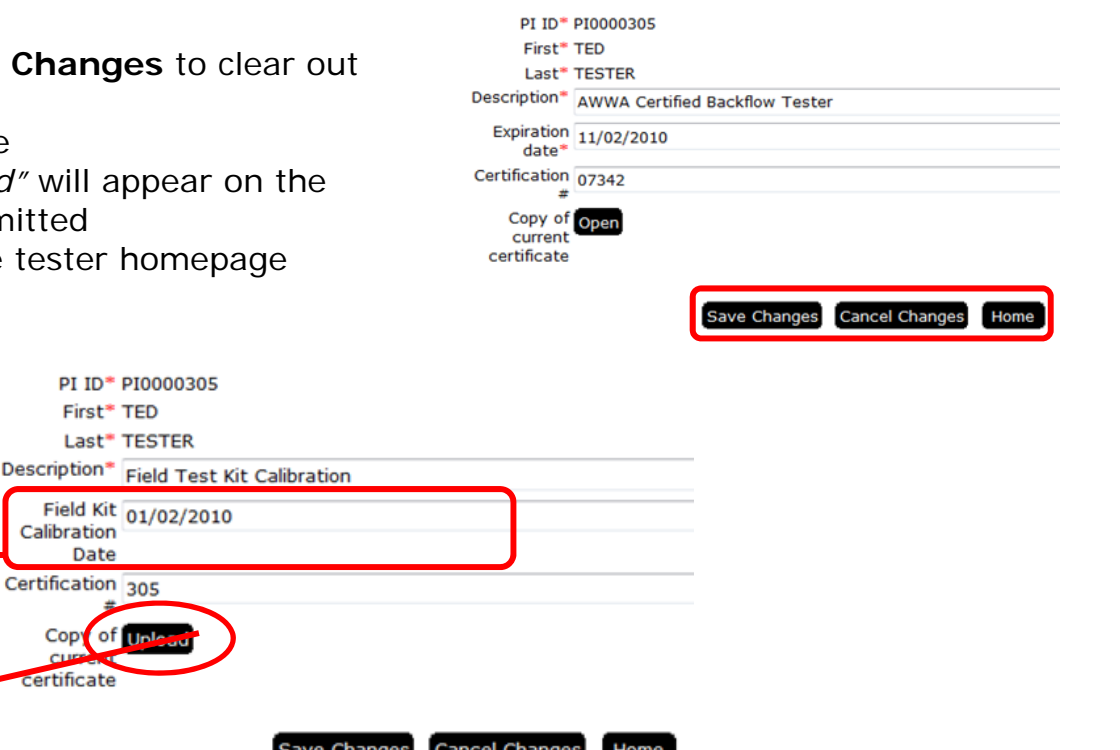

d new screenprints

### *UPLOAD COPY OF KIT CALIBRATION REPORT*

**Result:** File upload screen appears

- 3. Follow Steps 1 3 listed on the upload screen
	- Press **Browse** button
	- Press **Upload** button
		- Press **Close** button to upload and return to the test kit form screen

Caution: If you make an error, press **Cancel Changes** to clear out data then re-enter

- 4. Press **Save Changes** to submit update
- 5. *"Your certification has been updated"* will appear on the form to confirm data has been submitted

6. Press **Home** button to return to the tester homepage Need new screenprint version 8-15-12

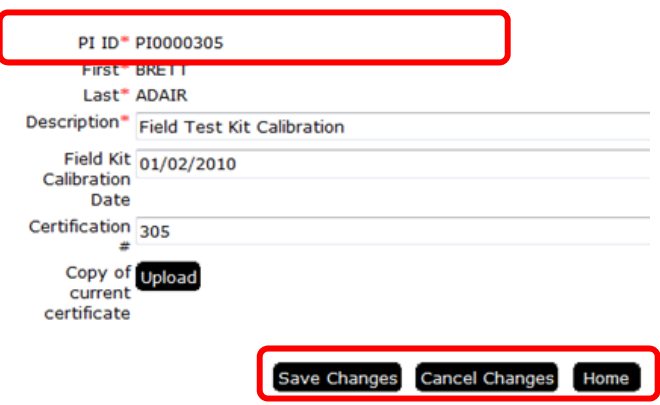

## **RENEW ANNUAL REGISTRATION**

1. Click on **Pay Registration Fees** on the left hand panel, or EMD Annual Reg Update link from the Certifications tab

**Result:** Your EMD tester registration record will display Make sure to upload any new certificate forms BEFORE you start the *registration process.* 

*Your AWWA cert cannot expire within the 12 month registration period and your kit calibration date must be dated within 12 months of the day you pay your registration fees, otherwise the registration will not go through.*

#### **EMD Tester Home Page**

- **Enter Test Results**
- **Add a New Device**
- **View Reports**
- **Contact Information**
- **My Certifications**

#### **Pay Registration Fees**

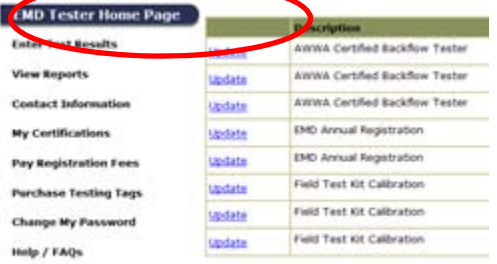

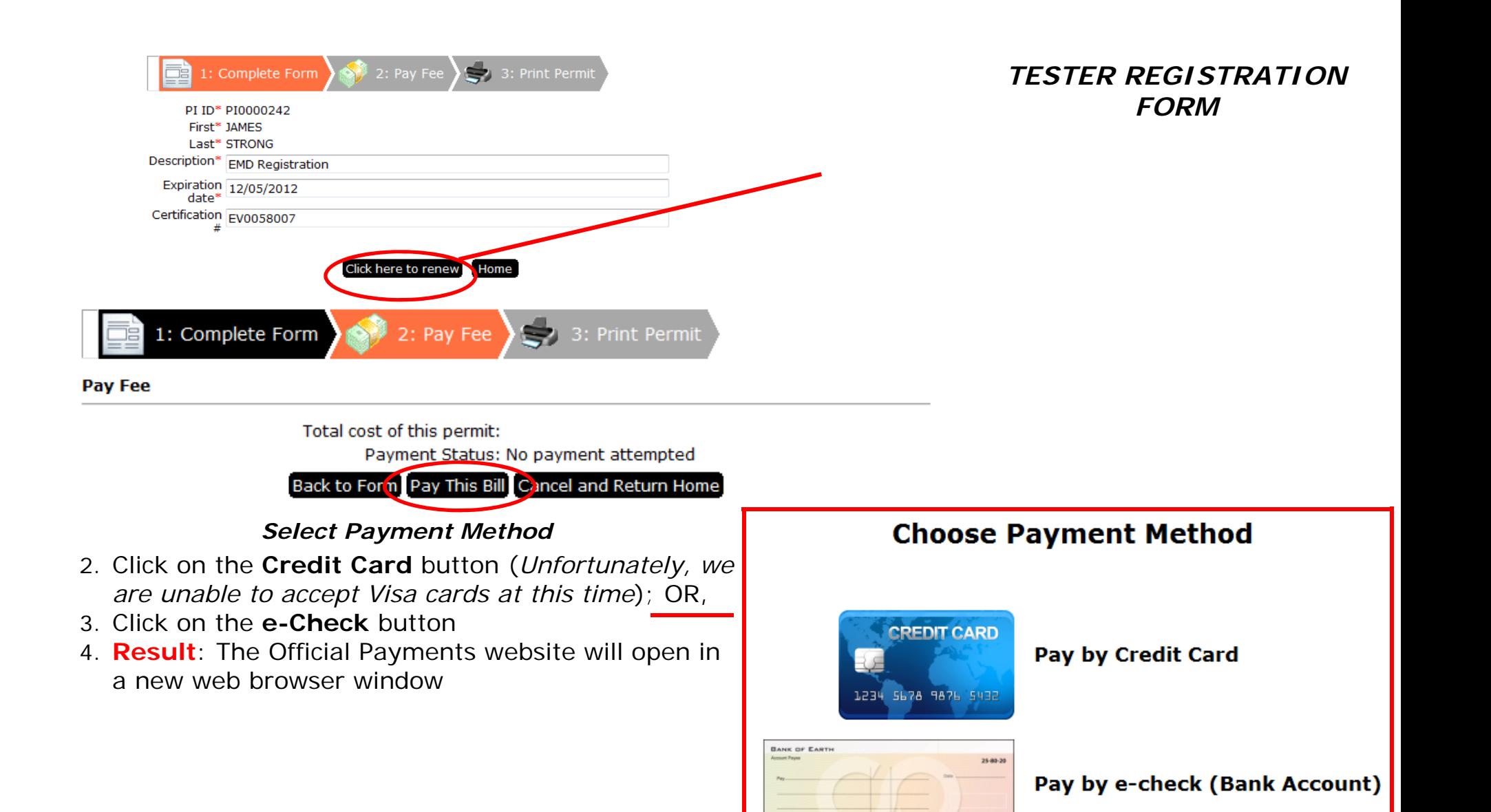

002154 54 4045 44546512 01

5. Your tester account information and registration fee total will auto display on the Official Payments website

 $\overline{\phantom{a}}$ 

6. Click on the **Accept** button

- Note that the [ \* ] fields are required.<br>- All information is kept confidential.<br>- You will receive a printable digital receipt with a confirmation number and an email confirm<br>- Do not use your browser's "Back" button. I

**United States** 

 $\overline{\phantom{a}}$ 

AR0000000

AR0000003

- Select -

Bill Payment<br>\$106.00

\$2.49

\$108.49 Back (

**Backflow Tester Registration Application** 

 $\overline{\cdots}$   $\overline{\bullet}$   $\overline{\phantom{a}}$   $\overline{\phantom{a}}$   $\overline{\phantom{a}}$  (mm/yy)

 $\begin{array}{|c|c|c|c|}\n\hline\n\textbf{L} & \textbf{L} & \textbf{L} & \textbf{L} & \textbf{L} \textbf{L} \textbf{L} \textbf{L} & \textbf{L} & \textbf{L} \textbf{L} \textbf{L} & \textbf{L} & \textbf{L} \textbf{L} \textbf{L} & \textbf{L} & \textbf{L} \textbf{L} \textbf{L} & \textbf{L} & \textbf{L} \textbf{L} \textbf{L} & \textbf{L} & \textbf{L} \textbf{L} \textbf{L} & \textbf{L} & \textbf{L} \textbf{$ 

Contin

To continue this payment, please fill out the form below.

\*Country:

\*Town/City \*State:

\*Zip Code:

Facility/Site Name

owing the tax, bill, or fee.

Description Field

\*Card Type:

\*Card Number

\*Expiration Date

Payment Amount Convenience Fee

**Total Payment:** 

Payment Option

ayment Information Payment Type

(Use this field for APO, FPO, AA, AE or AP o \*Daytime Phone: \*E-mail Address: (Required for an e-m \*Re-enter E-mail Address Account Number

\*First Name: Middle Name: \*Last Name: Suffix: (Jr., Sr. etc.) \*Street Address:

Payer Information

#### Make A Payment

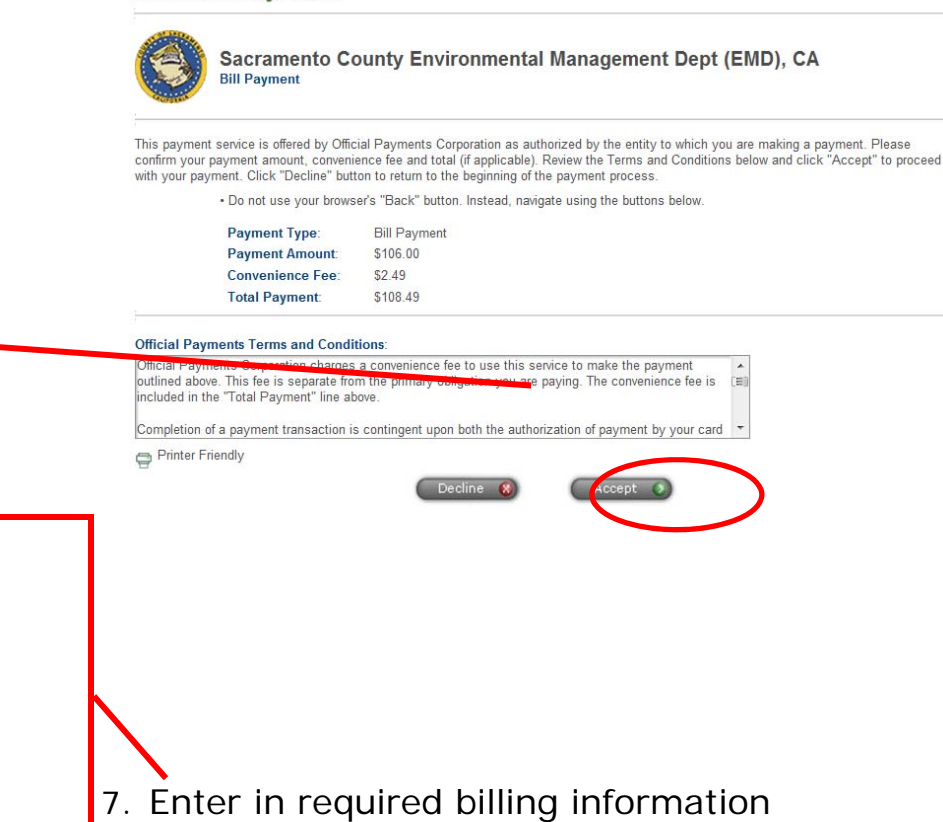

8. Click on the **Continue** button

**Result:** The payment confirmation screen opens

- 9. Press the **Print Payment** button, and save for your records
- 10. Click on the **Close** button on the Official Payments website.

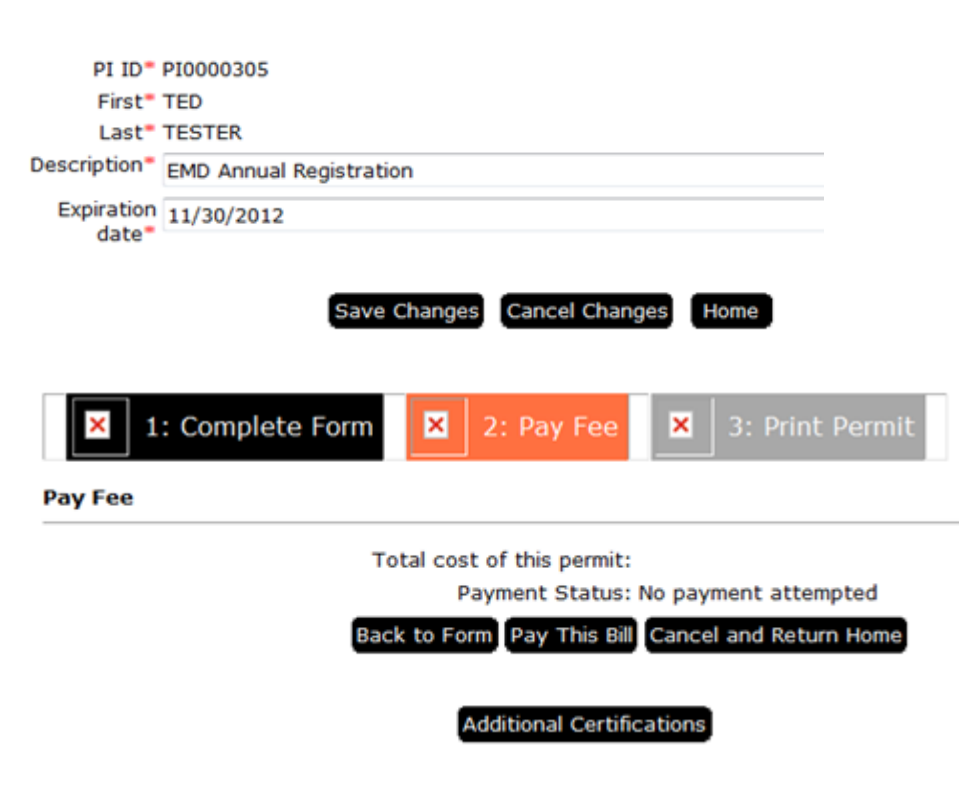

NEED SCREEN PRINT FOR THIS

#### **IMPORTANT!!!!!**

*If you don't close the registration payment feature through the portal, your application may take up to three (3) business days to process and update.* 

- 11. Verify that the payment status reads Accepted
- 12. Click the **Save Changes** button on the registration form to update your tester registration account.
- 13. Click on the **Print Registration** button to view a printable version of your EMD Tester Registration form
- 14. Press the **Cancel and Return Home**button to go back to the tester homepage

*You may also use the Prior Test link on the Manage Backflow Device page to view your past reports for a specific device*

## **PURCHASE BACKFLOW TESTING TAGS (BLUE TAGS)**

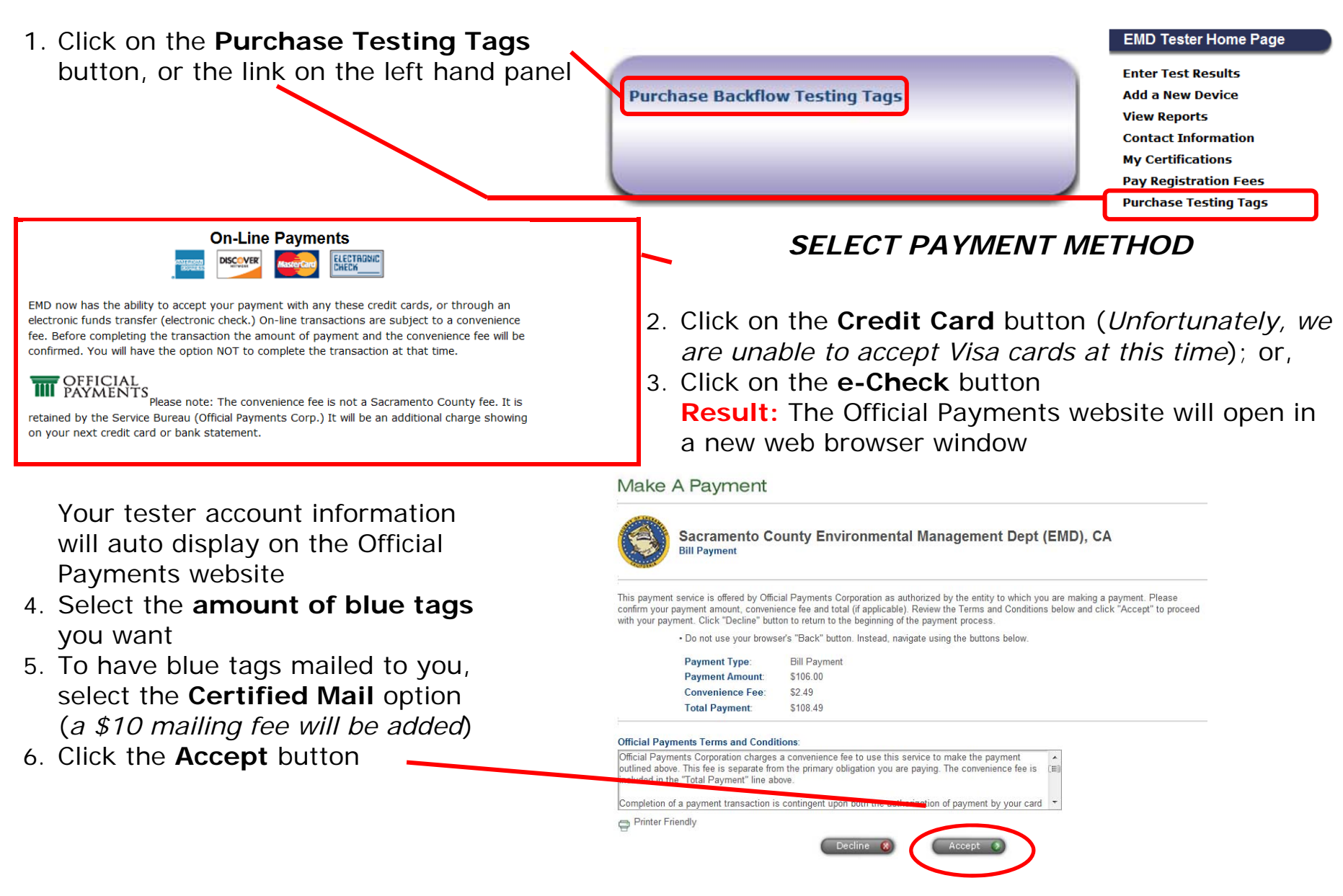

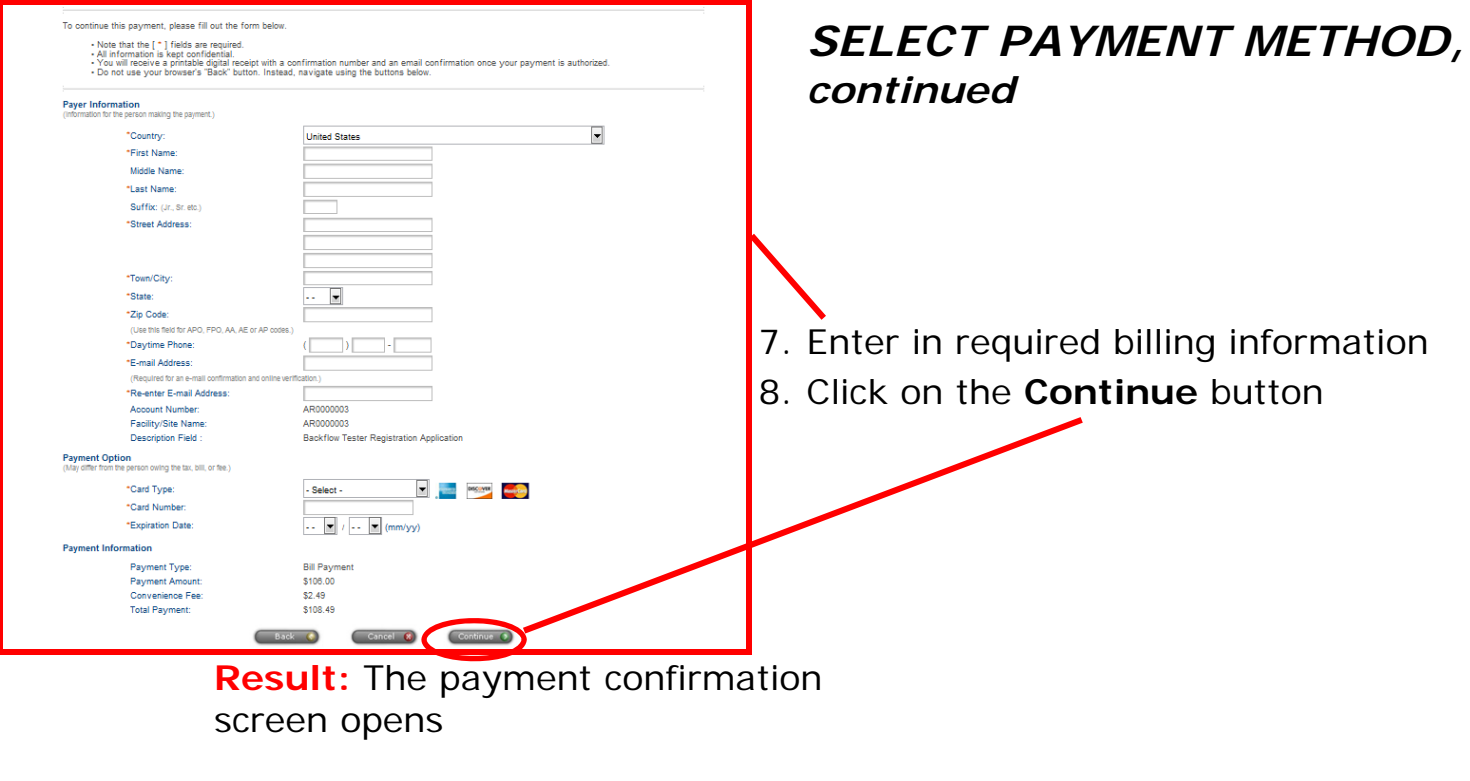

- 9. Press the **Print Payment** button, and save for your records
- 10. Click on the **Close** button on the Official Payments website.

## **FIND HELP / CONTACT EMD**

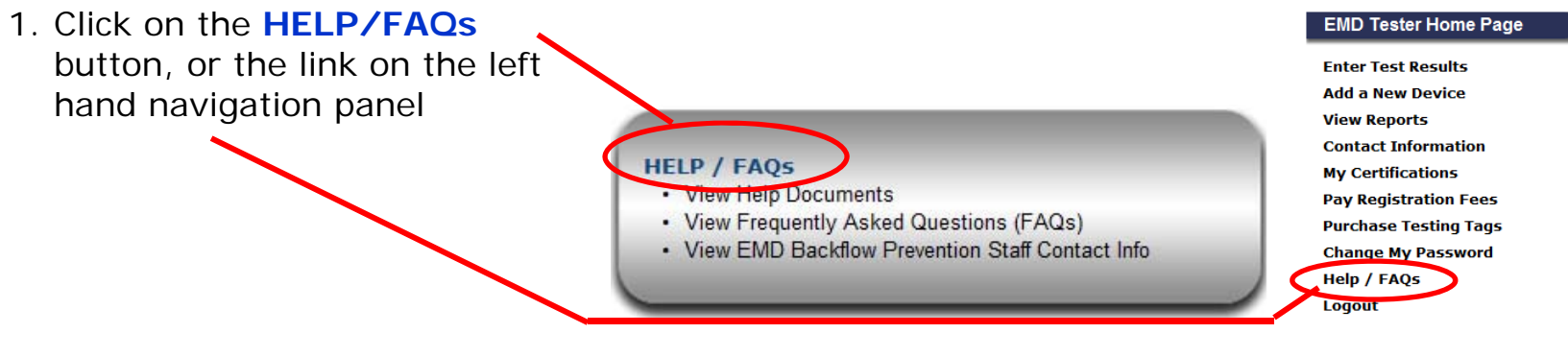

EMDHome > EMDPortal.saccounty.net > Cross Connect FAOs/Help

**Cross Connection Portal FAQs and Help** 

Page Text

Page Text 2

· Page Bullet 1

· Page Bullet 2

· Page Bullet 3

**You can view** 

**Detailed instructions** for the portal

**Frequently Asked Questions**

**EMD Staff Contact** links

## **EXITING THE PORTAL**

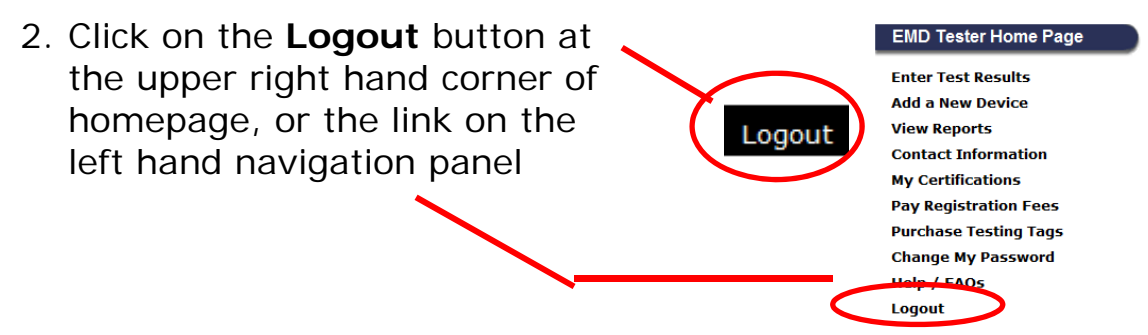

8/29/2012 W:\DATA\CROSS CONNECTION\POLICY AND PROCEDURES\PORTAL\PROCEDURES\8-28-12 INSTRUCTIONS DRAFT 2 GB.DOCX